Manuale d'uso per la partecipazione all'evento

**(C)** CONCILIUM Web

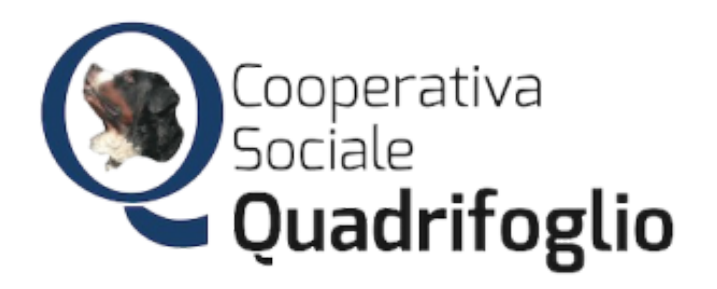

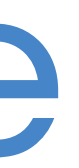

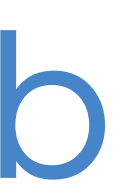

## Il link dell'evento sarà:

https://www.quadrifoglio.concilium.cloud/event/assemblea

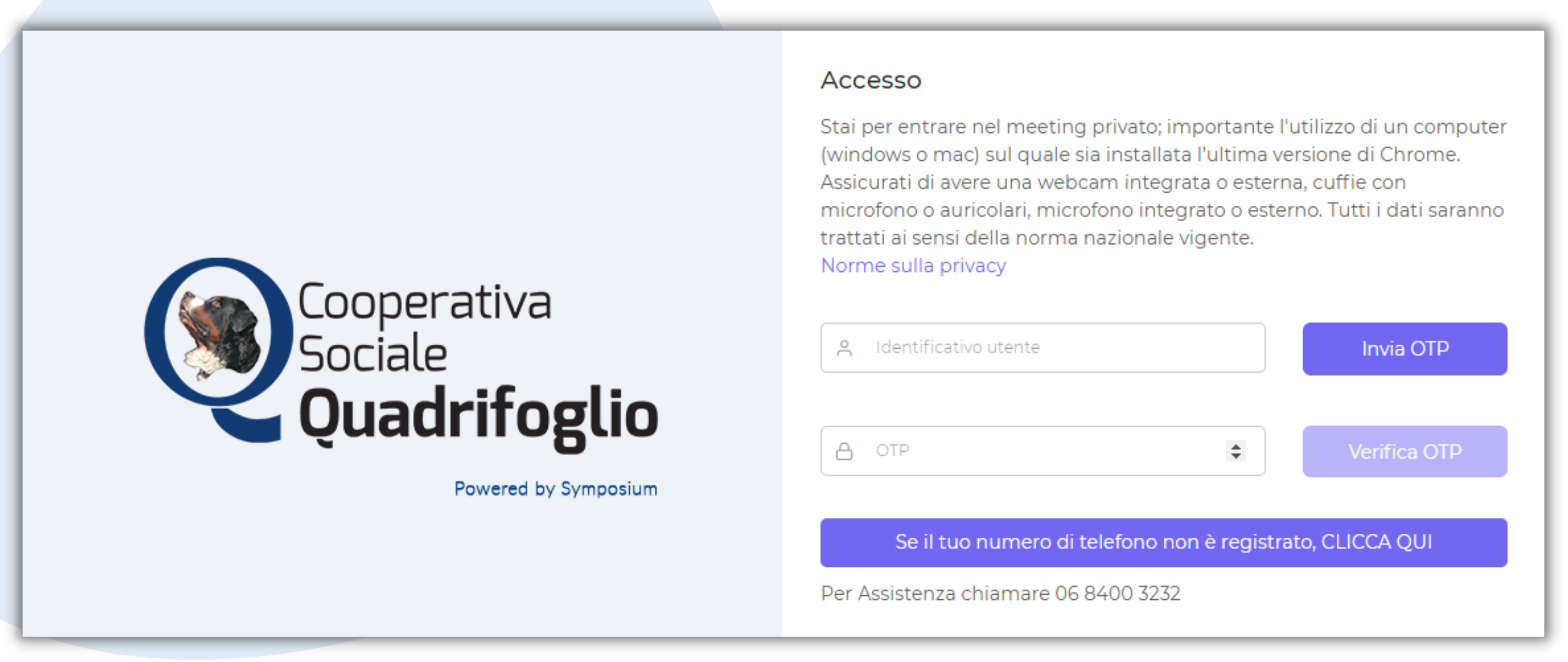

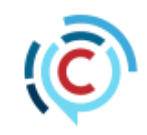

Inserire come Identificativo utente il vostro Codice Fiscale (tutto in maiuscolo) e poi premere il pulsante "Invia OTP" Appena ricevuto l'SMS con il codice OTP inserirlo opportunamente e premere "Verifica OTP"

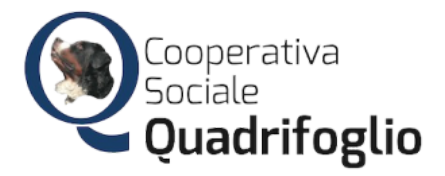

Prima dell'evento munirsi: di cuffietta, videocamera e usare un computer (windows o mac) con Chrome aggiornato all'ultima versione.

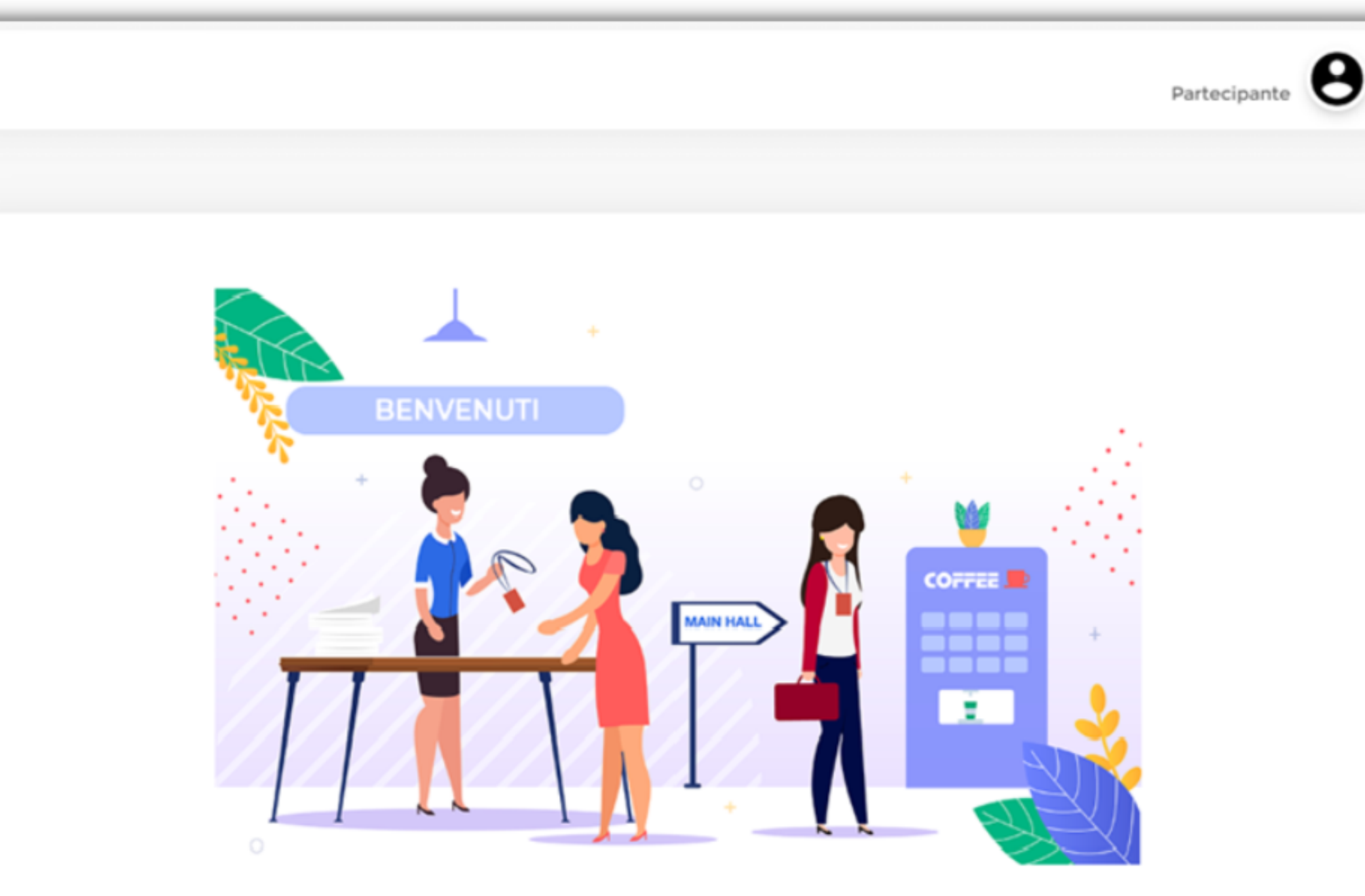

Benvenuti all'evento

La diretta non è ancora cominciata. Per favore attendi in linea, gli organizzatori avvieranno l'evento a breve

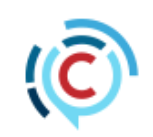

# Attendere l'inizio dell'evento senza chiudere il browser

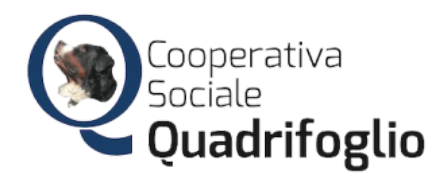

Iniziata la riunione assicurarsi che la Video Conferenza sia *On*

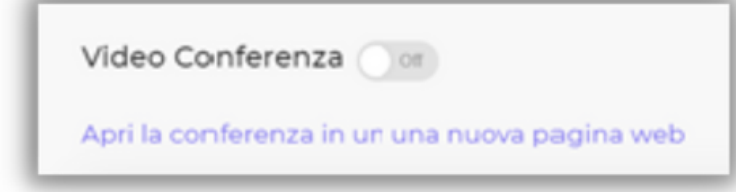

### Assicurarsi che le icone in basso al centro diventino come in figura

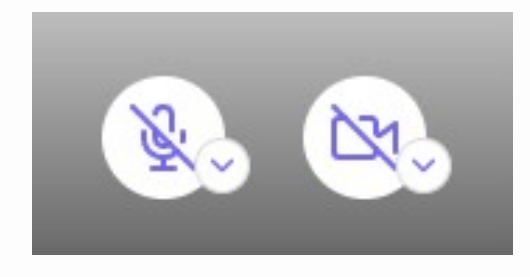

### Per assistenza scrivere in chat tramite il tasto

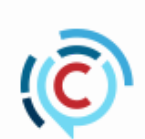

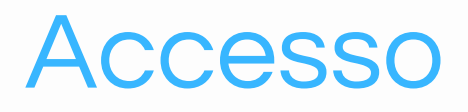

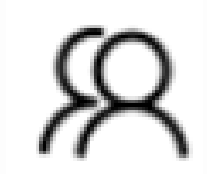

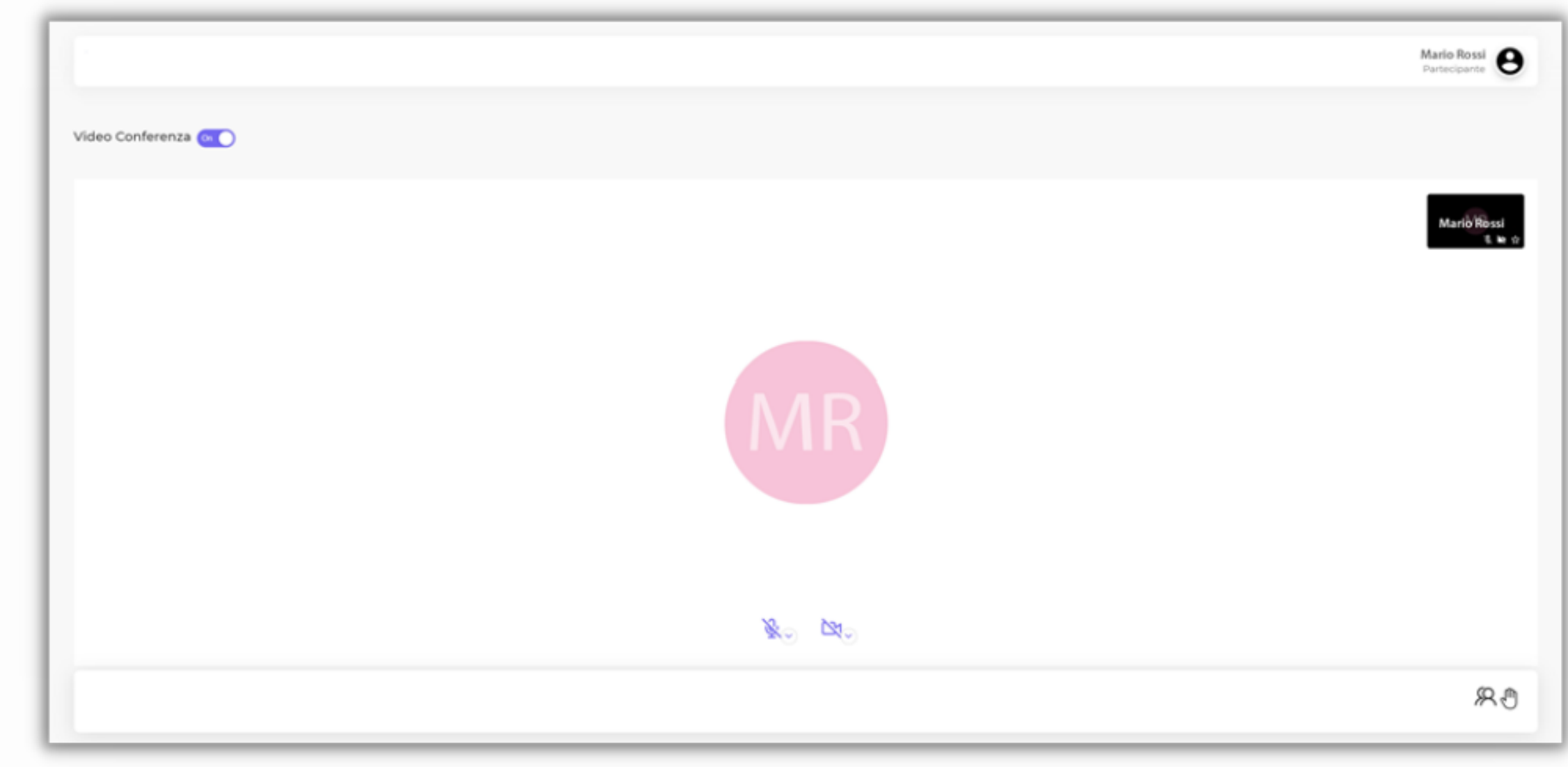

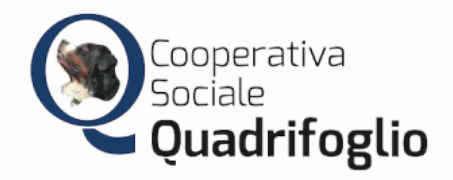

# Accesso

## Se il browser dovesse mostrare questo messaggio assicurarsi di cliccare su CONSENTI

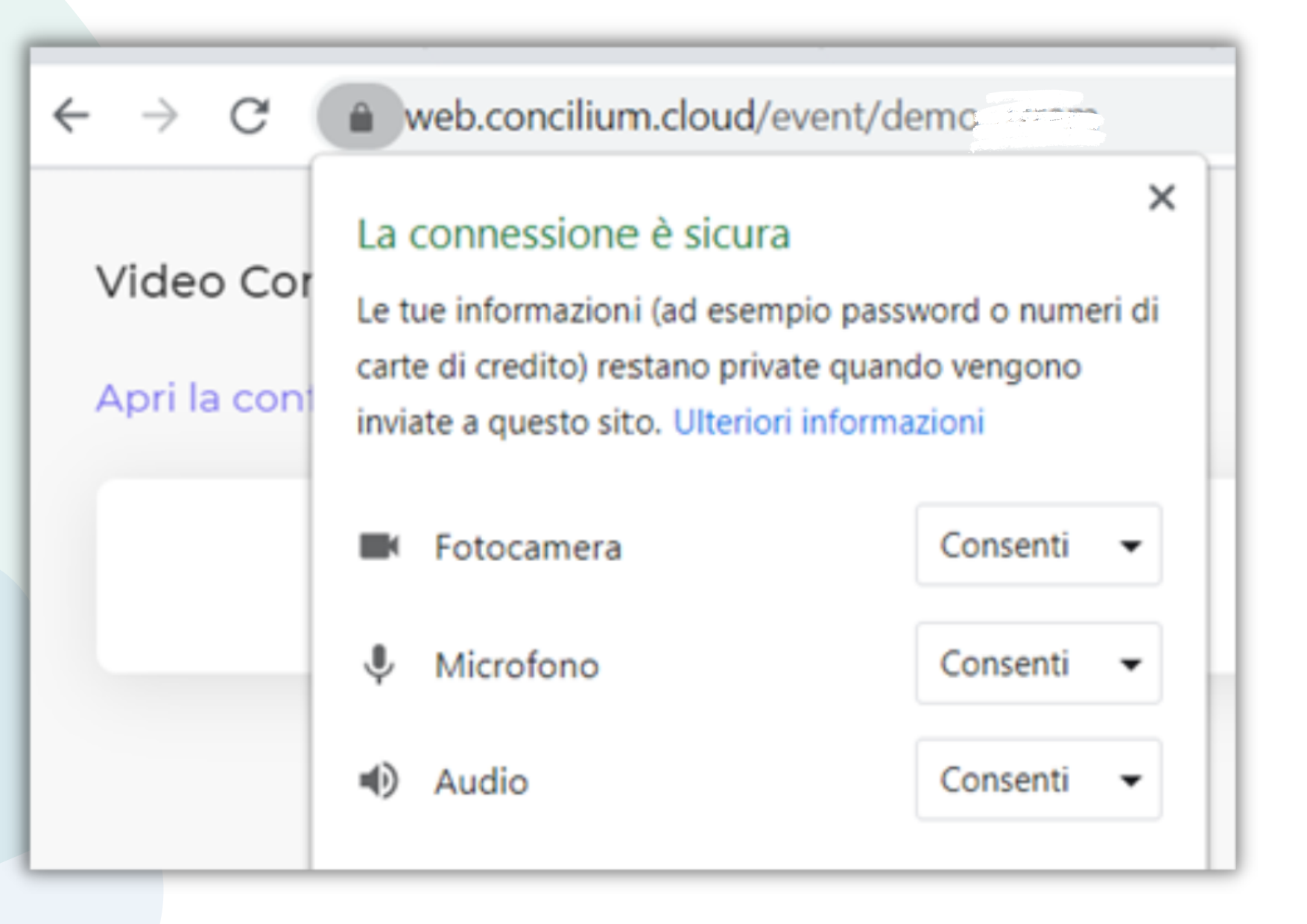

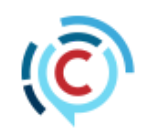

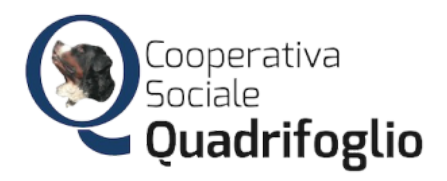

Quando sarà dichiarato aperto il voto apparirà sotto la videoconferenza il tasto

## Entra nel seggio di voto

**Manuale** d'uso per la partecipazione all'evento Concilium Web

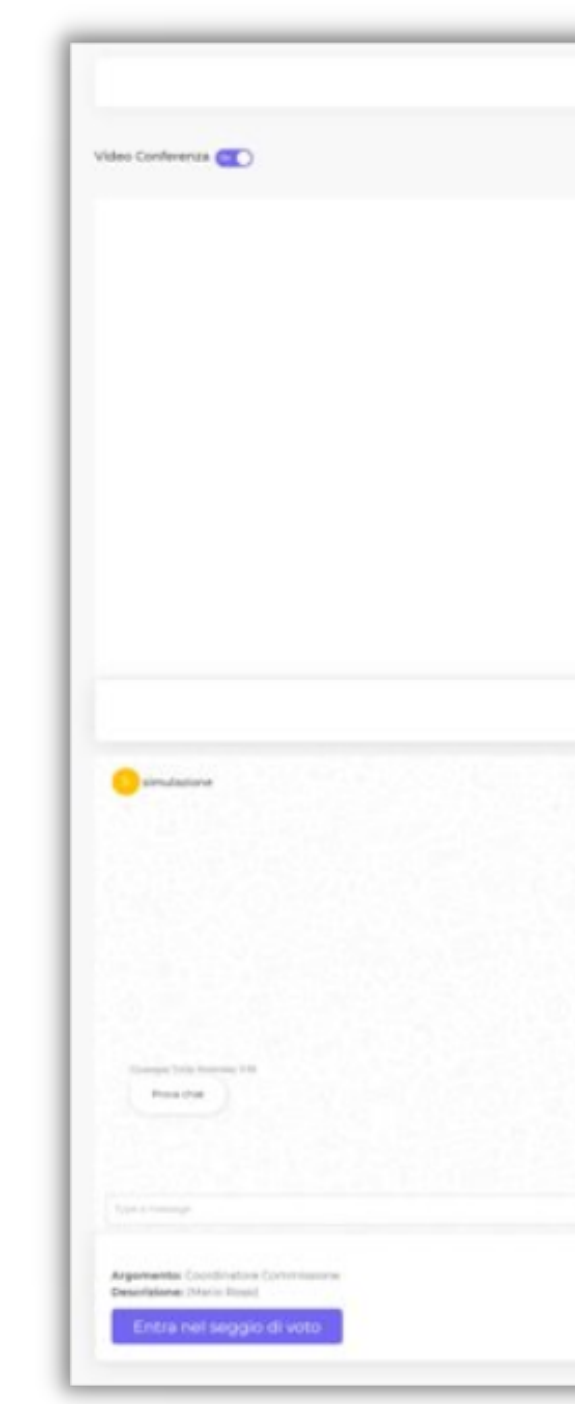

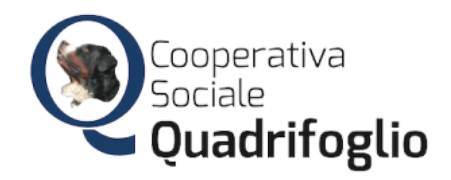

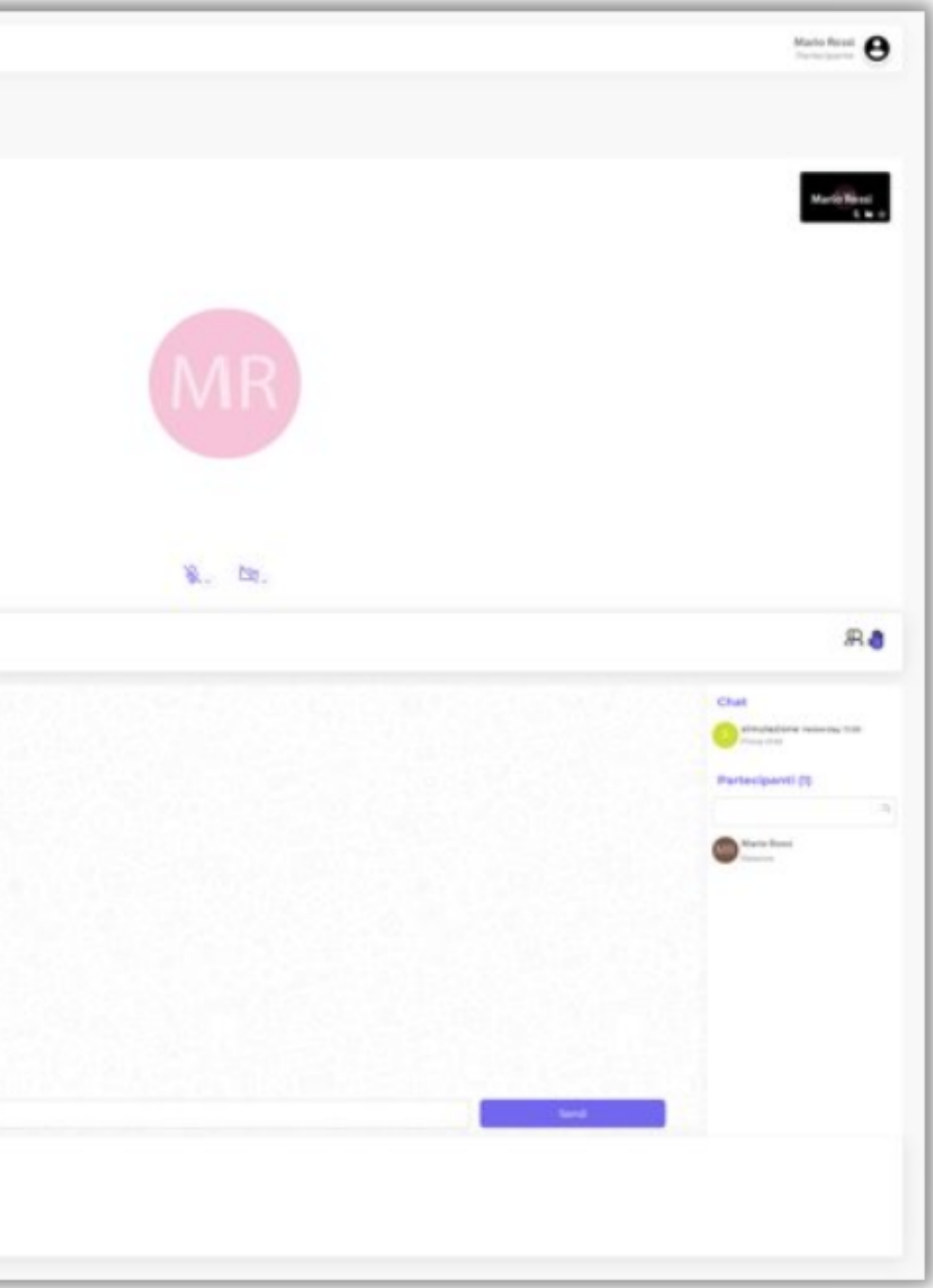

Cliccando lo si entrerà nel seggio di voto e si risulterà presente al momento del voto.

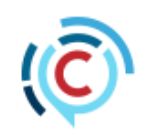

# Voto

# Richiedere un intervento

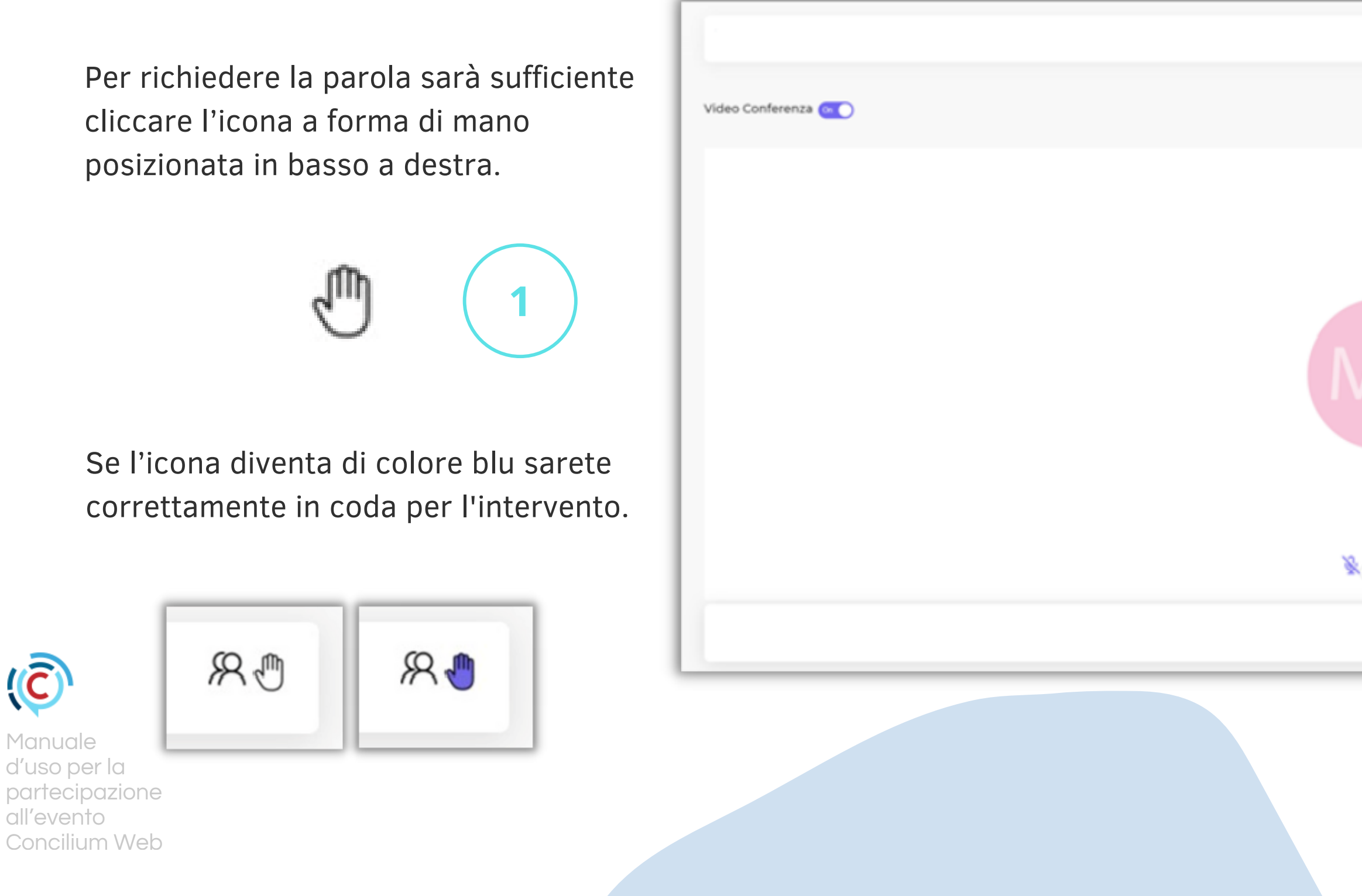

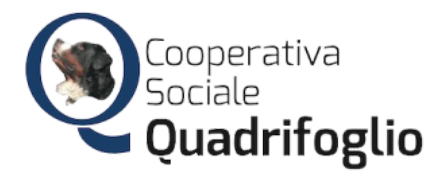

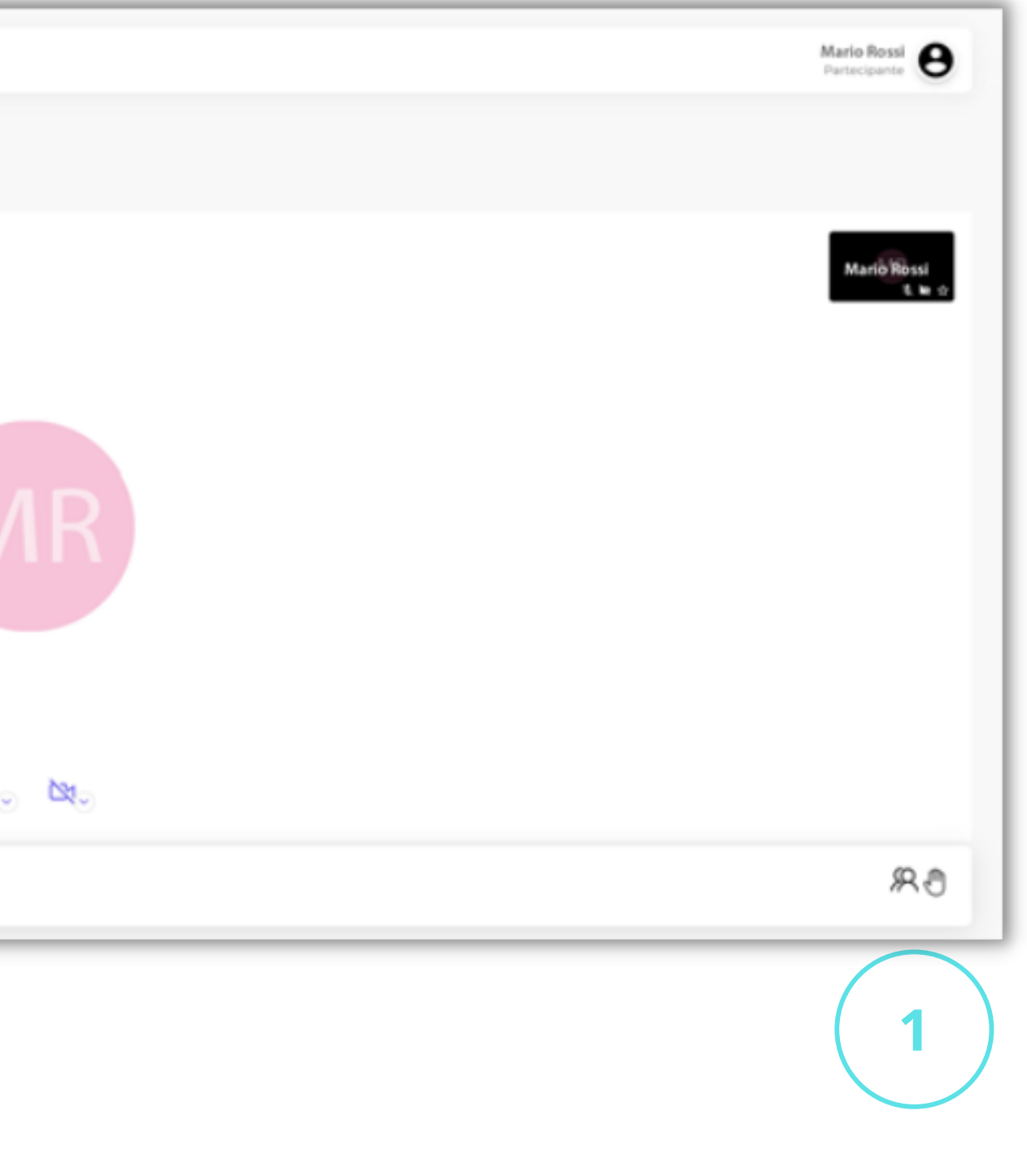

*All'ingresso il tuo microfono potrebbe essere impostato in modalità "mute" e con il video spento. Le modalità di interazione sono garantite dal moderatore e dalla sua regia.*

# Consigli utili

## Utilizzare PC o Notebook

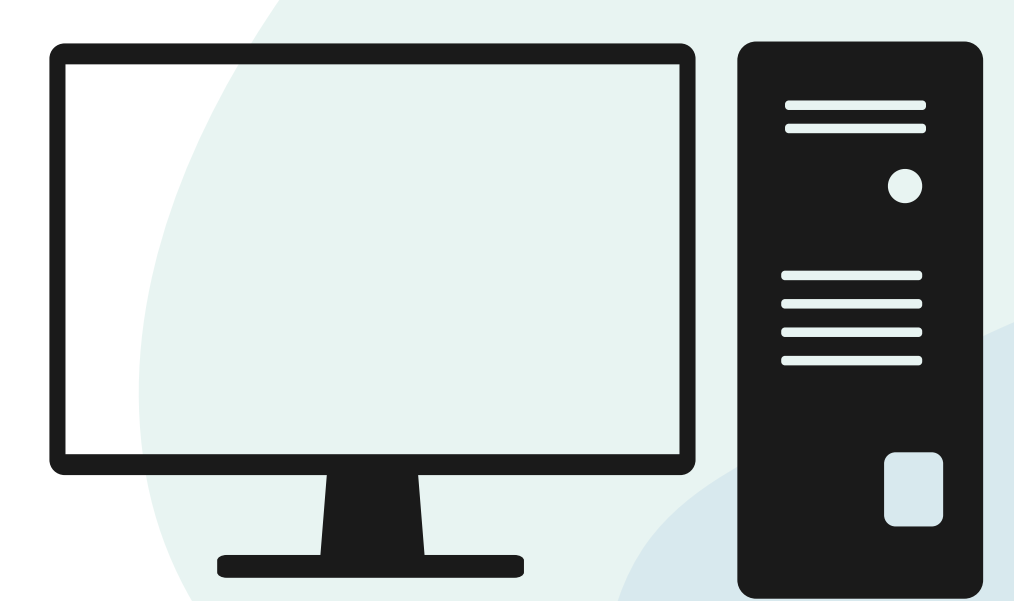

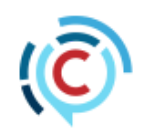

Premunirsi di cuffia con microfono

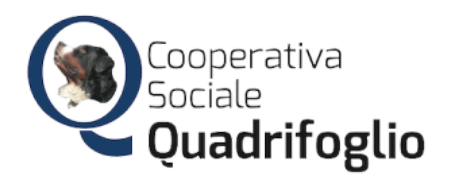

**Manuale** d'uso per la partecipazione all'evento Concilium Web

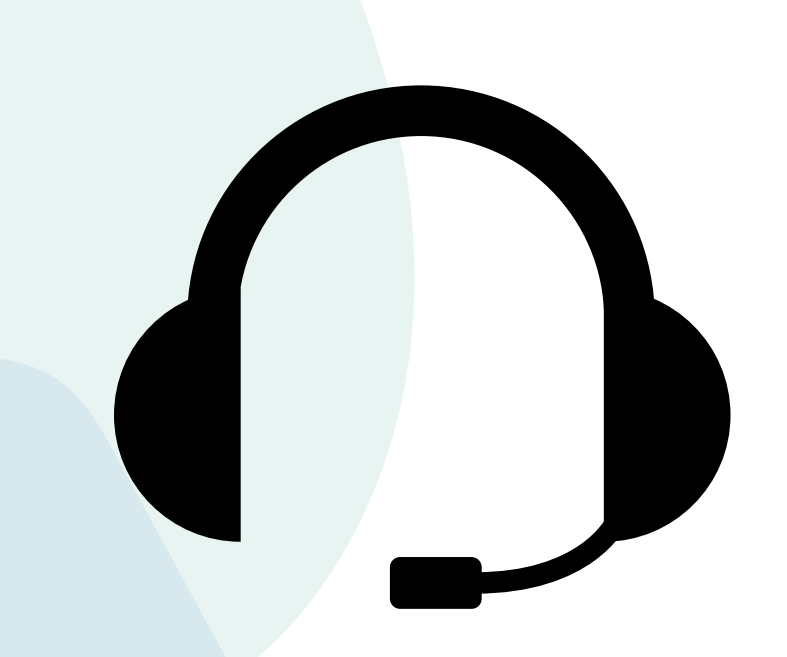

### Utilizzare il Browser GOOGLE CHROME [https://www.google.com/intl/it\\_it/chrome/](https://www.google.com/intl/it_it/chrome/)

![](_page_7_Picture_9.jpeg)